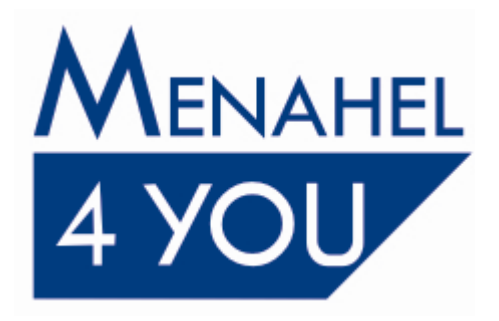

# **-העברת שנה ב One Business SAP**

# מיועד ללקוחות בגרסאות 888 ומטה 4מנהל הדרכהמרכז U -דצמבר 2013

**.המעוניינים לבצע העברת שנה, יש ליצור קשר עם מרכז התמיכה 9ללקוחות בגרסא** 

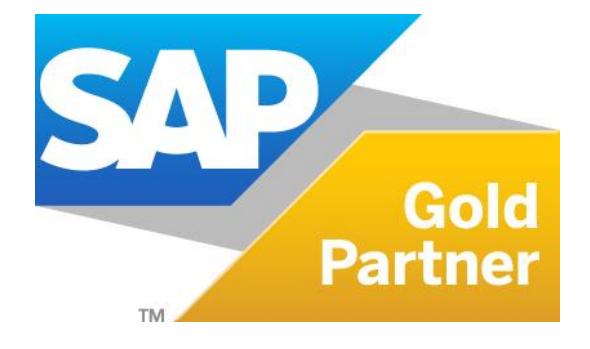

### **תוכן העניינים**

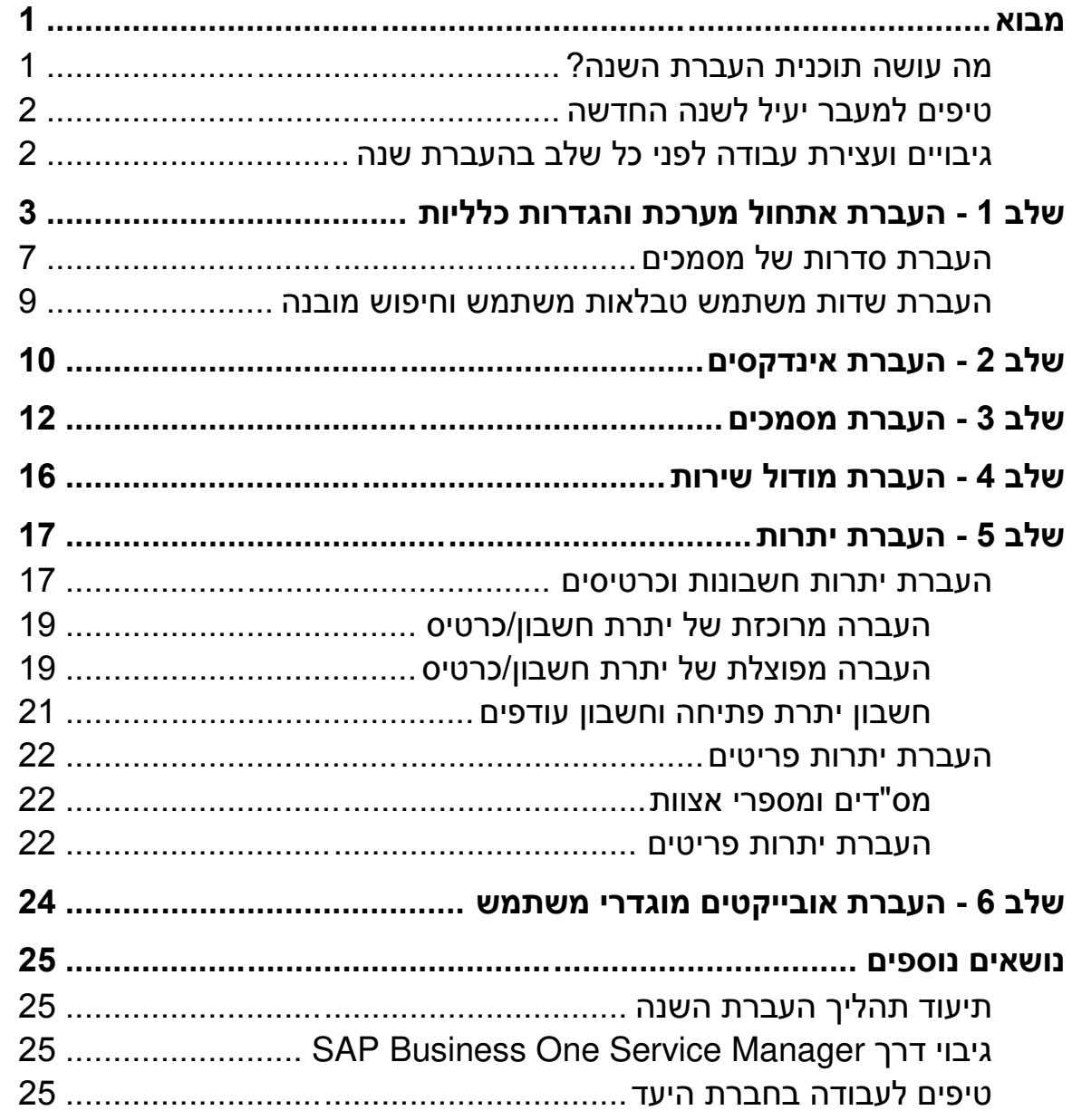

 $03 - 6478489$  $F = 03 - 6479276$ www.menahel4u.com

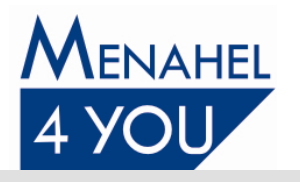

### <span id="page-2-0"></span>**מבוא**

עם סיום השנה החשבונאית ולקראת השנה הבאה עלינו לטובה, ניתן לבצע תהליך העברת שנה על מנת לשמור על רצף העבודה גם בשנה הבאה. לתוכנת One Business SAP תוכנית העברת שנה אוטומטית אשר תענה על צרכיך ותאפשר לך לעבור בקלות ובמהירות לשנה החדשה.

לאחר ההעברה תוכל להמשיך לעבוד במקביל בחברת היעד ובחברת המקור עד ל "סגירת" השנה הקודמת.

ביצוע מסודר של תהליך העברת השנה יסייע לך להתחיל את השנה החדשה במערכת הנה"ח מסודרת, דבר שישפיע על ניהול חשבונותיך לאורך כל השנה. לפיכך, אנו ממליצים לקרוא מדריך זה בעיון לפני ביצוע העברת השנה.

#### <span id="page-2-1"></span>**מה עושה תוכנית העברת השנה?**

העברת השנה של SAP Business One תאפשר לך להעביר נתונים מהחברה הנוכחית אל החברה החדשה במספר שלבים:

- 1. **העברת אתחול מערכת, עורך דוחות ושאילתות משתמש –** בשלב זה נוצרת חברה חדשה ובה הגדרות כלליות בלבד. עריכות מסמכים ושאילתות , ללא אינדקסי חשבונות, כרטיסים ופריטים , מסמכים וכו'.
- 1. **העברת אינדקסים -** העברה זו תאפשר לך להעביר את לוח החשבונות , את כרטיסי הלקוחות והספקים ואת הפריטים המוגדרים בחברה. נתונים אלו יועברו ללא יתרות. העברה זו היא הבסיסית ביותר המאפשרת לך להמשיך לעבוד ברציפות מייד בתחילת השנה החדשה.
	- 3. **העברת מסמכים משנה קודמת -** בנוסף לאפשרויות שצוינו לעיל, ניתן להעביר לשנה החדשה מסמכי שיווק פתוחים המצריכים המשך טיפול בשנה החדשה וכן הגדרות שונות כגון: עצי מוצר, תבניות תנועה, מחירים מיוחדים וכדומה.
- 4. **העברת מודול שירות -** ניתן להעביר את מודול שירות בשלב נפרד , תחת הגבלות שיפורטו בהמשך מסמך זה.
- 5. **העברת יתרות -** לאחר העברת האינדקסים תוכל להעביר את היתרות הפתוחות של החשבונות, הלקוחות והספקים ויתרות הפריטים. מקובל לבצע העברת יתרות חשבונות וכרטיסים לאחר הפקת מאזן בוחן ובדיקה של היתרות בשנה הקודמת. תהליך זה יש לבצע בתאום עם רואה החשבון או עם מנהל החשבונות.
- 6. **העברת אובייקטים מוגדרי משתמש -** ניתן להגדיר אלו אובייקטים מוגדרי משתמש להעביר לחברת היעד.

# **המלצה**

בהעברת הזדמנויות מכירה וקריאות שירות לא נשמרת הקישוריות למסמכים מצורפים, כגון: פעילויות, חשבוניות. לכן, ללקוחות העובדים עם מודול 'הזדמנויות מכירה' או עם מודול 'שירות' מומלץ לעבוד עם תקופות פיננסיות )חברה רב שנתית( ולא לבצע העברת שנה.

### <span id="page-2-2"></span> **הערה**

תהליך העברת שנה אינו נתמך בחברה המנהלת מלאי תמידי, לכן בחברה המנהלת מלאי תמידי יש לעבוד עם תקופות פיננסיות (חברה רב שנתית) ולא לבצע העברת שנה.

 $03 - 6478489$  $F = 03 - 6479276$ www.menahel4u.com

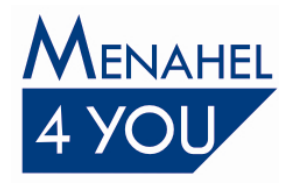

### **טיפים למעבר יעיל לשנה החדשה**

איך לנצל את העברת השנה כדי "לעשות סדר" במערכת?

העברת השנה מאפשרת לנקות אינדקסים מיותרים על ידי אי העברתם לחברה החדשה. כמעט כל משתמש מכיר את תופעת הקמת כרטיסי הלקוחות, הספקים והפריטים הכפולים והמשולשים, בקודים שונים. כידוע, לא ניתן להסיר במהלך השנה כרטיס או פריט שבוצעו בו פעולות אלא רק לתייגם כבלתי פעילים. אולם, בחברה החדשה, ניקוי האינדקסים יכול להיעשות או על ידי אי העברת האינדקסים המיותרים או לאחר ביצוע העברת השנה תוכל להסיר חשבון, כרטיס או פריט מיותר, אם טרם בוצעו פעולות הקשורות אליו בשנה החדשה.

העברת השנה יכולה להיות הזדמנות נאותה לשינוי שיטות קידוד של כרטיסים, פריטים וחשבונות, במידה והוחלט כי שיטת הקידוד הנוכחית אינה נוחה. תוכל לשנות את הקודים הבעייתיים בקבצי השנה החדשה.

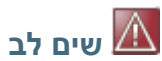

בכל מקרה בו אתה משנה או מבטל קודים, לא תוכל לבצע העברה של מסמכים פתוחים או העברה אוטומטית של יתרות. כל ביטול או שינוי באחד מקודי האובייקטים המקושרים למסמך את העברתו לשנה הבאה כגון: קוד כרטיס, קוד פריט, קוד איש מכירות, קוד חשבון, קוד ימנע תנאי תשלום וקוד הוצאה נוספת.

### <span id="page-3-0"></span>**גיבויים ועצירת עבודה לפני כל שלב בהעברת שנה**

פעולת העברת השנה היא פעולה אוטומטית, וכמו כל פעולה שכזו עשויה העברת השנה להיכשל עקב תקלות (כגון: חוסר מקום בדיסק) או טעויות משתמש (כגון: העברת יתרת כרטיס מפוצלת ולא מרוכזת או להפך, או העברת יתרות פריטים לפי מחירון **X** ולא **Y** וכן הלאה(. על מנת להגן על נתוני החברה יש לבצע גיבוי של בסיס הנתונים של חברת המקור **לפני** ביצוע כל אחד מהשלבים, וגיבוי נוסף של בסיס הנתונים ש ל לעצור עבודה של יתר משתמשי .ישחברת היעד כדי שתתאפשר פתיחת גיבוי במקרה של תקלה SAP One Business בחברה ממנה מתבצעת העברת שנה ובחברה אליה מתבצעת העברת השנה.

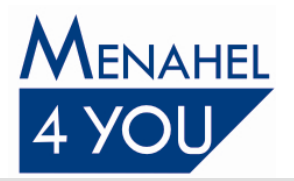

<span id="page-4-0"></span>**העברת אתחול מערכת והגדרות כלליות - 1שלב** 

### את תכנית העברת השנה תמצא תחת מודול מנהלה  $\div$  תוכניות שירות  $\div$  העברת שנה.

### **הערה**

בעת פתיחת חלון 'העברת שנה' מתבצעת פעולת 'סרוק' של כל בסיסי הנתונים הקיימים ולכן פעולה זו אורכת זמן על פי כמות בסיסי הנתונים.

כעת יפתח חלון 'העברת שנה'. בחלון זה ישנם שישה אזורים, בהתאם לששת השלבים בתהליך העברת השנה, כפי שפורט לעיל.

בחלון 'העברת שנה' תוכל להגדיר אילו נתונים ברצונך להעביר לשנה החדשה. <u>את שלבים 2+1 יש לבצע</u> <u>לפני ה-31 בדצמבר,</u> זאת על מנת שתוכל להמשיך לעבוד מיד עם תחילת שנת המס החדשה.

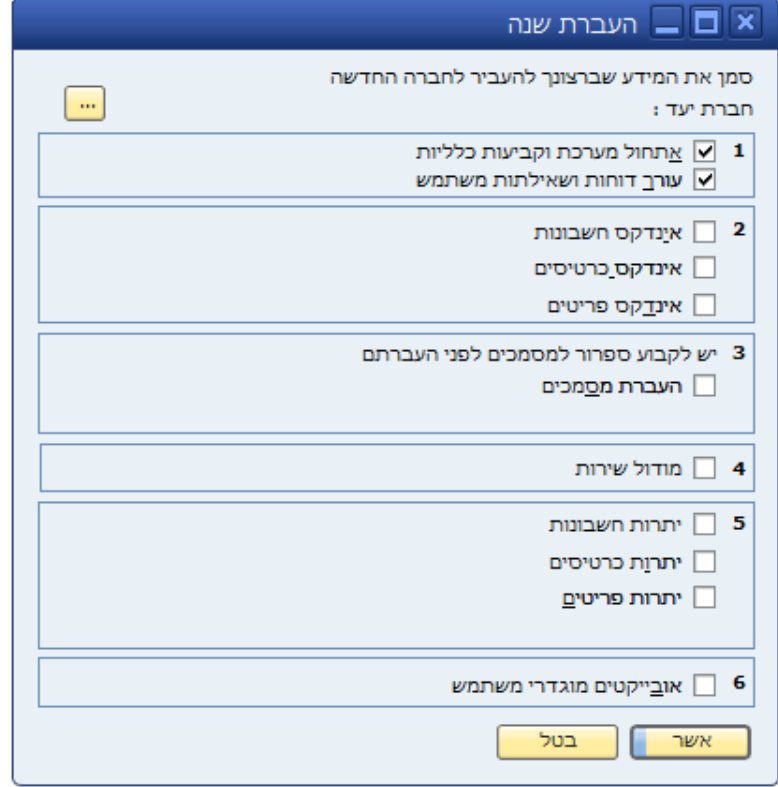

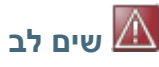

**לפני שתתחיל בתהליך, וודא כי השדה 'חברת יעד' ריק מתוכן. במידה ואין זה כך עליך**  לפנות למנהל פור יו, לפני ביצוע העברת השנה, אין לבצע את העברת השנה אם חברת  **היעד אינה ריקה מתוכן.**

העברת שלב **'אתחול מערכת'** הכרחי לביצוע תהליך העברת שנה. ההגדרות שתועברנה כוללות את הגדרות אתחול המערכת, והגדרות נוספות )סדרות של מסמכים, תבניות אישור, שדות משתמש, הגדרת שלבי מכירה, רשימת המחירונים, מאפייני פריטים, קבוצות פריטים, קבוצות כרטיסים, טבלת שערים, משתמשים, העדפות להדפסה, כרטיסי אשראי, מטבעות, תנאי תשלום, פירמות, הגדרת תבניות חוזה, פתרונות ממאגר המידע וכו').

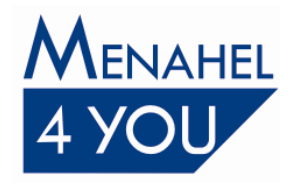

# **הערה**

בשלב זה SAP Business One עוברת על קבצים רבים, גם אלו השייכים ללוקליזציות שונות מהלוקליזציה הישראלית. לכן, בקבצים מסוימים תתקבלנה התראות שלא נמצאו נתונים להעברה. לדוגמא: "הנחת מזומן - לא נמצאו מסמכים להעברה". ניתן להתעלם מהודעות אלו .

העברת 'עורר דוחות' ו- 'שאילתות משתמש' תעתיק לשנת היעד את עריכות המסמכים השונות. וכן שאילתות מערכת ומשתמש.

### **שים לב**

במידה והועבר שלב עריכות המסמכים ושאילתות פעם נוספת מחברת המקור אל חברת היעד, עריכות ושאילתות אשר נוספו בחברת היעד לאחר ההעברה הראשונה, **יידרסו** ולא יהיו יותר קיימים בשנת היעד .

לביצוע שלב 1 בתהליר העברת השנה. תייג את הסעיפים 'אתחול מערכת וקביעות כלליות' ו- 'עורר דוחות ושאילתות משתמש' ובטל תיוג של סעיפים אחרים (2,3,4,5,6). בלחיצה על כפתור 'אשר' יפתח בפניך החלון הבא:

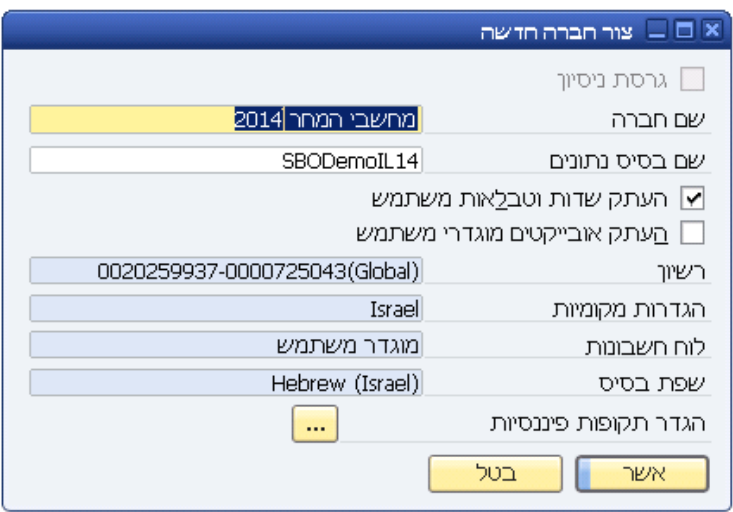

- **-שם חברה** בשדה זה יש להזין את שם חברת היעד. שם החברה שיופיע כברירת מחדל הוא שם החברה הנוכחי בתוספת סיומת השנה החדשה.
- **-שם בסיס נתונים** בשדה זה יש להזין שם לועזי המורכב מאותיות וממספרים בלבד, ללא רווחים וללא סימנים כגוו: סימו "-". מומלץ להצמיד לשם בסיס הנתונים את הסיומת של השנה החדשה. שם בסיס הנתונים שיופיע כברירת מחדל הוא שם בסיס הנתונים הנוכחי בתוספת סיומת השנה החדשה.
- **-העתק שדות וטבלאות משתמש** תייג תיבה זו אם ברצונך להעתיק את כל טבלאות ושדות המשתמש הקיימים בחברה הנוכחית לחברה החדשה.
- העתק אובייקטים מוגדרי משתמש אין לתייג תיבה זו (גם במידה ושותף עסקי הקים עבורך אובייקטים כחלק מהיישום הנוסף ב- SAP Business One), שכן אובייקטים אלו מוקמים באופן אוטומטי בעת הקמת החברה. הרשומות הקיימות באובייקטים אלו עוברות בשלב 6 כפי שיוסבר בהמשך המסמך.
	- **-רשיון** בשדה זה יופיע מספר וסוג הרישיון שיש ברשותך עבור תוכנת One Business SAP.
	- **-הגדרות מקומיות ושפת בסיס** לה מופיעים אוטומטית הערכים 'בשדות א Israel 'ו'(Israel(Hebrew' ולא ניתן לשנותם. זאת על מנת שלא ייווצר עיוות בין הגדרות חברת המקור והגדרות חברת היעד.

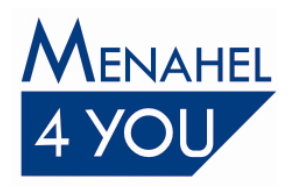

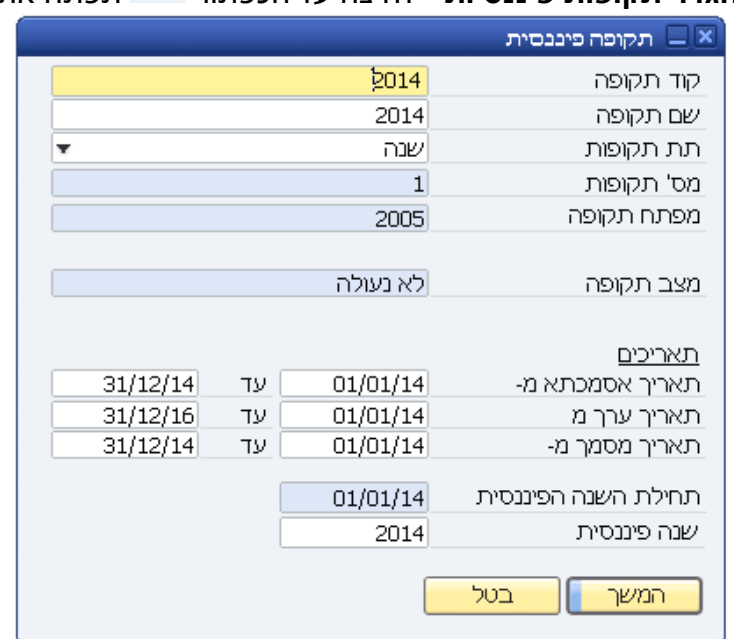

 **-הגדר תקופות פיננסיות** לחיצה על הכפתור תפתח את החלון הבא:

- o **-קוד תקופה** פיננסית של חברת היעד.בשדה חובה זה יש להזין את קוד התקופה ה
- o **-שם תקופה** בשדה חובה זה יש להזין את שם התקופה הפיננסית של חברת היעד. מומלץ לבחור בשם עם משמעות, כגון: השנה עצמה, שכן שם התקופה מופיע לצד שם החברה בתפריט הראשי .SAP Business One של
	- o **-תת תקופות** צאה מכך בשדה בתפריט קופץ זה יש לבחור באפשרות 'שנה', כתו **מס' תקופות** יישתל הערך 0' '.
		- o **-מפתח תקופה** שדה זה רלוונטי למי שעובד עם תקופות פיננסיות ולא מבצע 'העברת שנה'.
- o **-מצב תקופה** בשדה זה יופיע המצב 'לא נעולה', שמציין כי בחברת היעד ניתן יהיה לבצע פעולות לאחר הקמתה.
- o **-תאריך אסמכתא מ עד** חתך תאריכי האסמכתא של חברת היעד. ערכי שדות אלה מציינים את ברירת המחדל המופיעים בשדות אלה הינם תחילת השנה האזרחית הבאה וסיומה.
	- o **תאריך ערך מ עד -** שדות אלה מציינים את חתך תאריכי הערך של חברת היעד. ערכי ברירת המחדל המופיעים בשדות אלה הינם תחילת השנה האזרחית הבאה וסיומה.
	- $\,$ **תאריך מסמך מ עד -** שדות אלה מציינים את חתך תאריכי המס של חברת היעד. ערכי ברירת המחדל המופיעים בשדות אלה הינם תחילת השנה האזרחית הבאה וסיומה.
- o **-תחילת השנה הפיננסית** בשדה זה מופיע תאריך המציין את תחילת השנה הפיננסית. תאריך זה נלקח מתוך השדה 'תאריך אסמכתא מ'.
	- o **שנה פיננסית -** שדה טקסט המציין את השנה הפיננסית בהתאם לתאריכי האסמכתא שהוגדרו.
	- o **-כפתור 'המשך'** לחיצה על כפתור זה תסגור את חלון 'תקופה פיננסית' ותחזיר אותך לחלון 'צור חברה חדשה'.

במידה וברצונך לבצע העברת שנה לחברה שכבר קיימת תוכל לבחור חברה זו על ידי לחיצה על הכפתור

<mark>בש</mark> המופיע בפינה השמאלית העליונה של חלון 'העברת שנה'. מובן שיש להקפיד ולבצע העברה מחברת המקור לחברת היעד הרלוונטית ולגבות את חברת הבסיס וחברה היעד לפני ביצוע העברה

## **הערה**

ביצוע 'ביטול העברת שנה' ינקה את השדה 'חברת יעד' ויאפס את כל התהליך שבוצע . **אין העברת שנה ללא תיאום עם לבצע ביטול מנהל פור יו**.

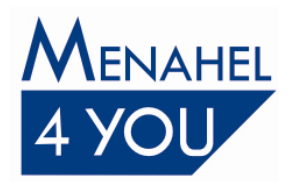

בסיום השלב הראשון תתקבל הודעת מערכת 'העברת השנה הסתיימה בהצלחה' אותה ניתן לאשר.

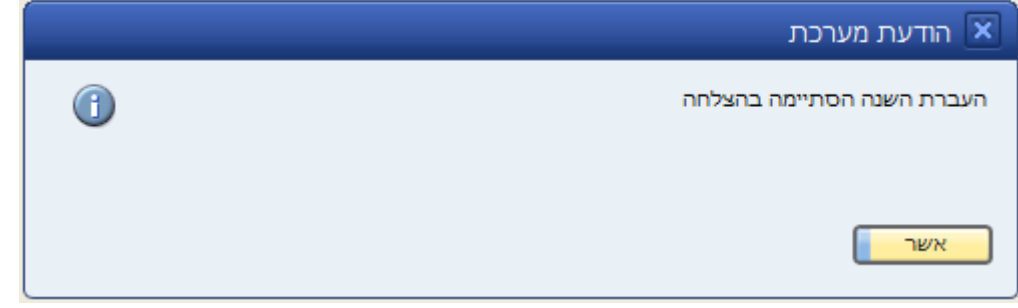

בנוסף, נפתח בפניך חלון 'העברת שנה' המכיל דוח המאשר את העברת ההגדרות. ההערות תופענה בצבע כחול, התראות בצבע כתום ושגיאות בצבע אדום. להלן דוגמא לחלון העברת שנה המכיל את ההודעות השונות:

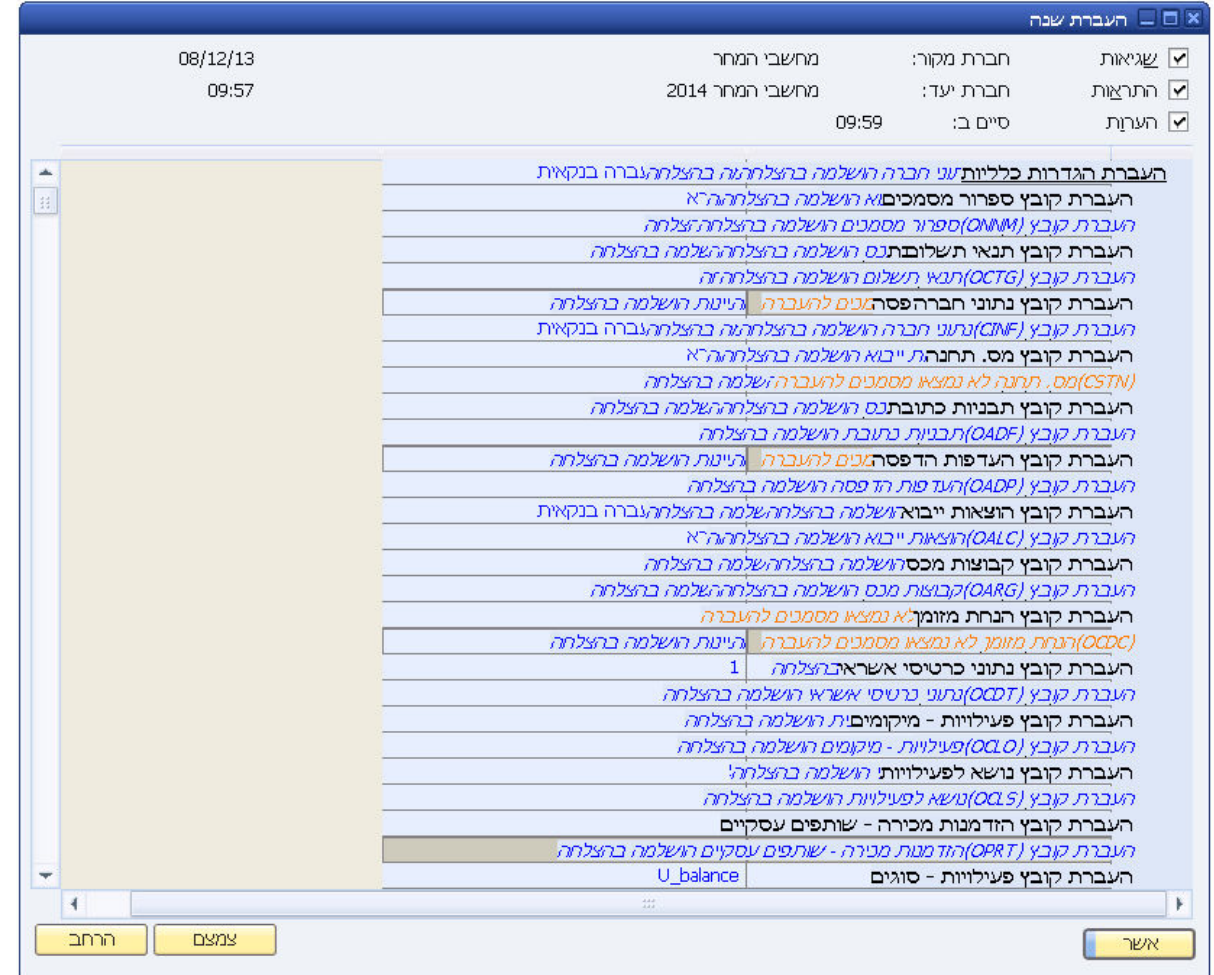

מבנה ההודעות ומהותן הוא כדלהלן: בתחילה, מתבצעת בדיקה ראשונית על האובייקטים שנבחרו, לקראת העברת השנה. בהתאם לבדיקה זו תופענה: התראות בצבע כתום על האובייקטים שלא ניתן להעביר מסיבות שונות, כגון: אובייקט שכבר הועבר, הודעות שגיאה בצבע אדום במידה ונמצאו שגיאות, כגון: אובייקט לא קיים בחברת היעד והודעות בצבע כחול על האובייקטים שעומדים לעבור שנה. לאחר הבדיקה הראשונית, מתבצעת העברת השנה עצמה ובעקבותיה תופענה שגיאות בצבע אדום, במידה ובזמן ההעברה נכשל המעבר של אובייקט מסוים. שים לב כי בחלון ההודעות תאריכים מופיעים בפורמט: .YYYYMMDD

לאחר בדיקת ההערות, ההתראות והודעות השגיאה (במידה וישנן), לחץ על הכפתור 'אשר' לסגירת החלון.

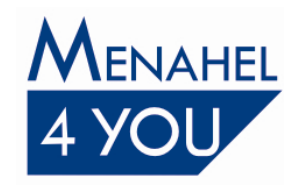

#### <span id="page-8-0"></span>**העברת סדרות של מסמכים**

בעת העברת 'אתחול מערכת' מתבצעת העברה של הגדרת סדרות המסמכים )הגדרת סדרות, **לא** מכים המס עצמם(.

לאחר ביצוע שלב מספר 1 בהעברת השנה, יש להכנס ל<mark>חברת היעד</mark>, לבחור במודול מנהלה ← אתחול מערכת $\epsilon\to0$ פרור מסמכי שיווק והחלון הבא ייפתח:

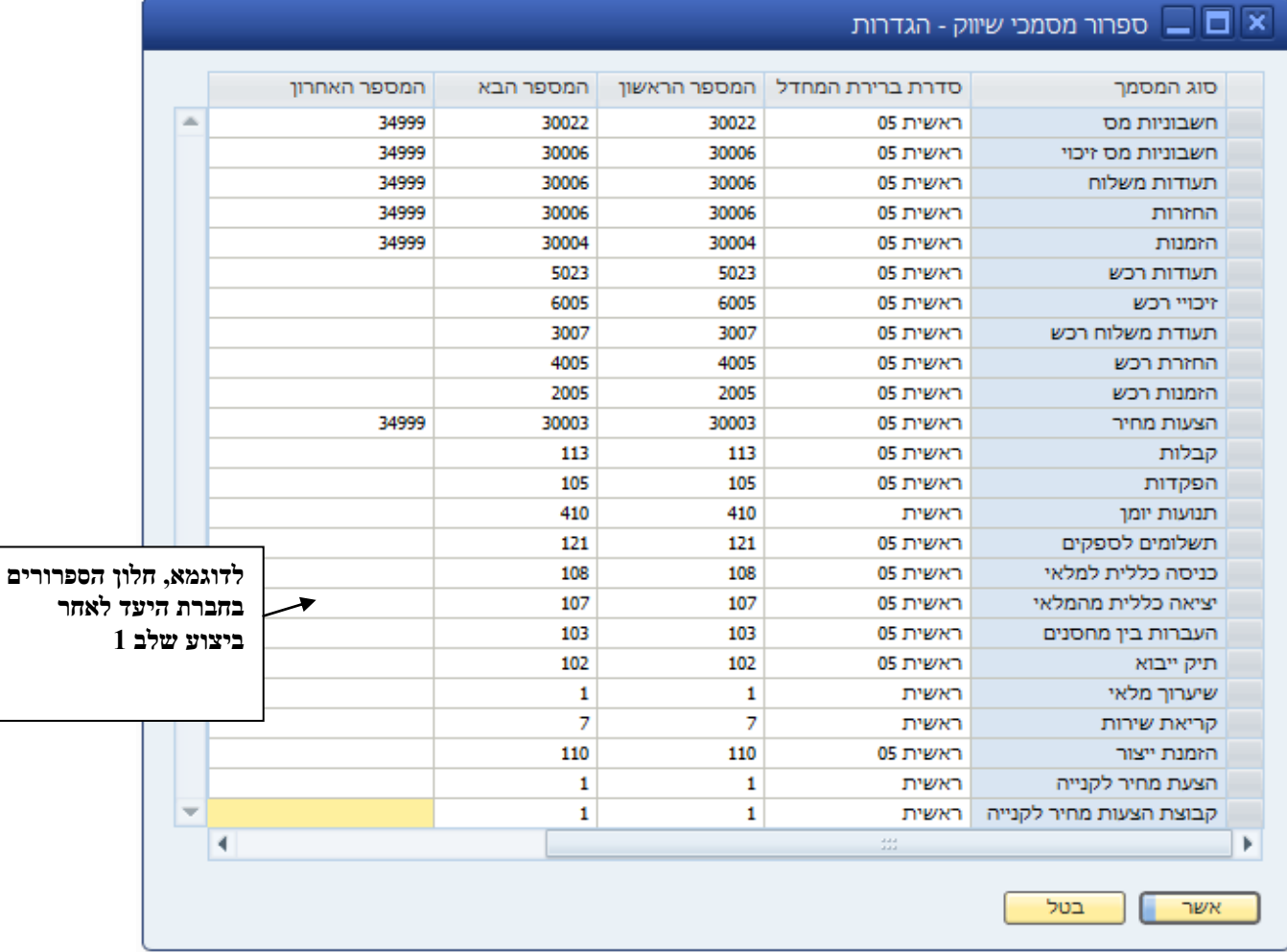

# **הערה**

הספרור שמופיע בעמודה 'המספר הראשון' נלקח מתוך חלון זה בחברת **המקור**, מתוך העמודה **'המספר הבא'** מצב בו קיימים מסמכים עם ספרור זהה בחברת . על מנת למנוע המקור ובחברת היעד, יש ליצור ספרור חדש עבור המסמכים בחברת היעד. אם אין בכוונתך להוסיף מסמכים בחברת המקור לאחר ביצוע תהליך העברת שנה, אין הכרח ליצור ספרור חדש עבור המסמכים בחברת היעד.

## **הערה**

במידה ויש בכוונתך להעביר מסמכים בשלב 3 (מפורט בהמשך המסמך) אל חברת היעד, אין להסיר בחברת היעד את הסדרות השייכות לאותם מסמכים שיועברו.

 T 0 3 – 6 4 7 8 4 8 9 F 0 3 – 6 4 7 9 2 7 6 www.menahel4u.com

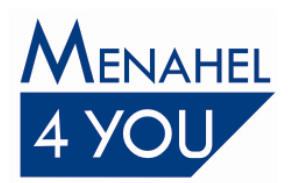

לחיצה כפולה על מספר השורה של מסמך מסוים בחלון זה, לדוגמא, הצעת מחיר, תפתח את החלון הבא:

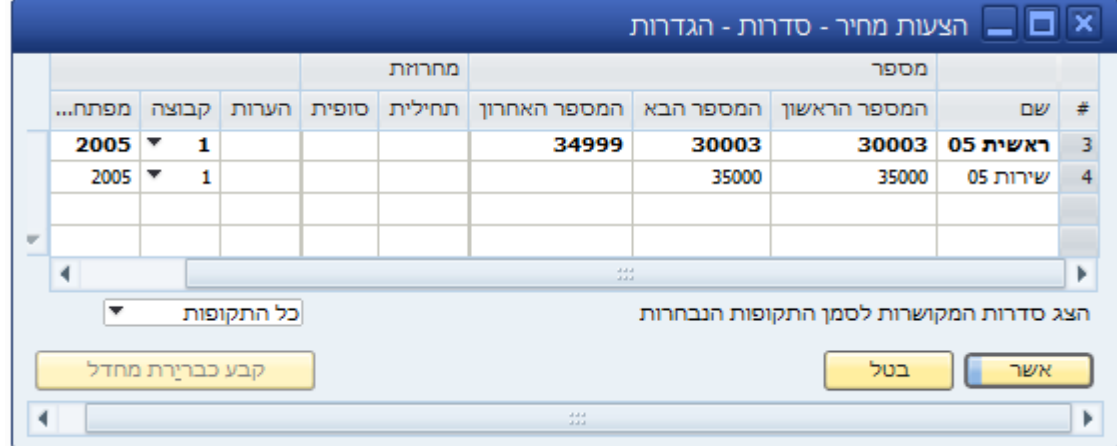

בחלון זה יש לשנות את המספר בעמודה 'ראשון' למספר **ההגבו** באופן ניכר מהספרור הנוכחי. בדוגמא 20111 -ל 21112 -שלפנינו נשנה את הספרור מ

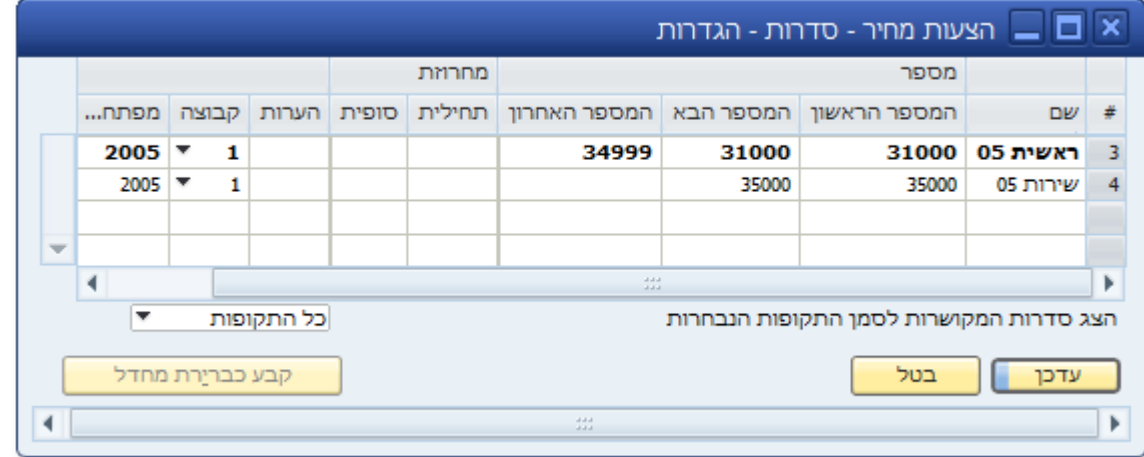

כך נבטיח שבמידה ונפיק הצעות מחיר (בדוגמא הזו) בחברת המקור ובחברת היעד, נוכל להעביר, בסיום העבודה על חברת המקור, את המסמכים לחברת היעד, מבלי שתהיה חפיפה בספרור המסמכים שנוצרו בחברת המקור ובחברת היעד.

דרך נוספת להימנע מהיווצרות חפיפה של ספרורי המסמכים היא הקמה של סדרות ספרורים חדשות בחברת היעד לפני תחילת העבודה בה וזאת בנוסף לסדרות שיועברו מחברת המקור, כפי שהוסבר לעיל. מידע מפורט על יצירת סדרות ספרורים נוספות ניתן למצוא במסמך נפרד המוקדש לנושא זה.

לאחר העברת 'אתחול מערכת' הסדרות בחברת **המקור** )החברה ממנה בוצעה העברת שנה( **ננעלות**. משמעות הנעילה היא שבכניסה לכל מסמך מהמסמכים המופעים במודול 'מנהלה', 'אתחול מערכת' בחלון 'ספרור מסמכי שיווק', **בחברת המקור**, תתקבל ההודעה הבאה:

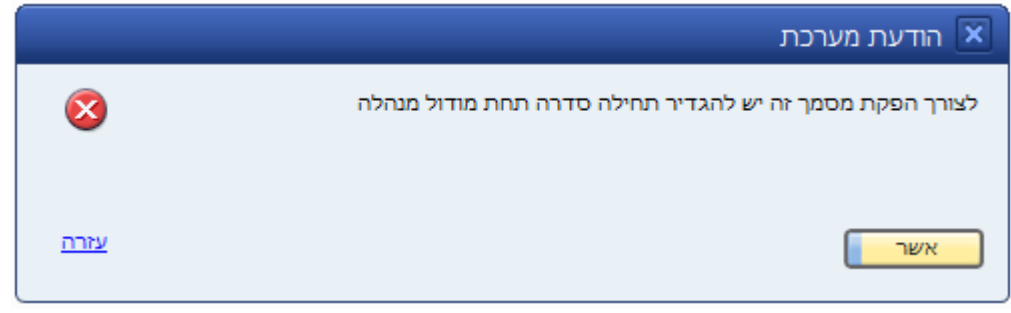

 T 0 3 – 6 4 7 8 4 8 9 F 0 3 – 6 4 7 9 2 7 6 www.menahel4u.com

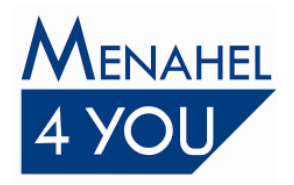

לצורך פתיחת הנעילה יש לבצע **בחברת המקור** (החברה ממנה בוצעה העברת השנה) את השלבים שלהלן: 1. בחירה במודול מנהלה $\kappa\to\infty$  אתחול מערכת  $\delta\to0$ פרור מסמכי שיווק.

- 2. לחיצה כפולה על מספר השורה של המסמך הרצוי (תעודת משלוח, חשבונית מס, קבלה וכו').
- 3. בשורת הסדרה הרלוונטית, יש לבטל תיוג בעמודה שכותרתה 'נעול' (העמודה השמאלית ביותר).

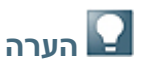

**גם לתנועות יומן מוגדרת סדרה ולכן על מנת להפיק מסמך שיוצר תנועת יומן בחברת המקור, יש להסיר את הנעילה מסדרת תנועות היומן בנוסף לסדרת המסמך .**

### <span id="page-10-0"></span>**העברת שדות משתמש טבלאות משתמש וחיפוש מובנה**

- שדות משתמש וטבלאות משתמש אשר הוקמו בחברת המקור בשלב 'אתחול מערכת' יועברו והגדרות חיפוש מובנה אם קיימות.
- שאילתות החיפוש המובנה ושאר שאילתות המשתמש יועברו בשלב העברת עורך דוחות ושאילתות משתמש.
- לא ניתן להעביר את שלב אתחול המערכת יותר <u>מפעם אחת,</u> על כן, במידה והוקמו שדות משתמש ת משתמש לאחר העברת שלב אתחול המערכת, יש להקימם ידנית בחברת היעד.ו/או טבלאו

בניסיון להעביר שוב את שלב אתחול מערכת, תתקבל ההודעה: "אתחול מערכת והגדרות כלליות כבר הועררו - דלג על שלר זה"

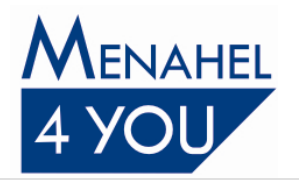

### <span id="page-11-0"></span>**שלב - 1 העברת אינדקסים**

לאחר העברת ההגדרות הכלליות, כמוסבר לעיל, מומלץ להעביר גם את האינדקסים: אינדקס החשבונות, אינדקס הכרטיסים ואינדקס הפריטים. שים לב כי העברת אינדקס חשבונות היא תנאי הכרחי להעברת אינדקס פריטים.

העברת כל אחד מאינדקסים אלו תעביר אותם ללא יתרות, כלומר, יתרתם (יתרת הנהלת חשבונות או מלאי) תהיה מאופסת.

להעברת האינדקסים יש להכנס לחלון 'העברת שנה' במודול מנהלה  $\div$  תוכניות שירות  $\div$  העברת שנה. לפני העברת האינדקסים יש לבטל את תיוג הסעיפים 'אתחול מערכת' ו- 'עורך דוחות ושאילתות

### **.משתמש'**

להעברת האינדקסים יש לתייג את התיבה המתאימה מימין לכל אינדקס אותו תרצה להעביר. לאחר תיוג תיבת האינדקס הרצוי, יופיע כפתור משמאל לכל אחת מהאפשרויות, דרכו ניתן להגדיר חתך לאינדקסים להעברה (חשבונות, כרטיסים ופריטים).

להעברת חלק מאחד האינדקסים, לחץ על הכפתור המתאים, , ,

פריטים וקבע חתך להעברה. תוכל לנצל את חלונות החתך לצורך העברה סלקטיבית של חשבונות, כרטיסים או פריטים.

 **אלפון חשבונות -** העברת אינדקס חשבונות תעביר את לוח החשבונות ואת הגדרת החשבונות הראשיים.

שים לב כי העברת אינדקס חשבונות היא תנאי הכרחי להעברת אינדקס פריטים.

 **הערה**

בהעברת שלב 1. SAP Business One מעבירה את כל הכותרות בלוח החשבונות. בהעברת אינדקס החשבונות בשלב 2 תתקבלנה התראות על הכותרות שכבר הועברו בשלב 1. ניתו להתעלם מהתראות אלו.

**אלפון כרטיסים -** העברת אינדקס הכרטיסים תעביר את כרטיסי הלקוחות והספקים.

תוכל להעביר כרטיסים באופן סלקטיבי. לדוגמא, להעברת אינדקס כרטיסי הלקוחות מבלי להעביר את כרטיסי הספקים, תוכל ללחוץ על הכפתור 'כרטיסים' (לאחר שתייגת את תיבת התיוג המתאימה), בחלון החתך תוכל לבחור בשדה 'קבוצת לקוחות' באפשרות 'כולן', ובשדה 'קבוצת ספקים' באפשרות 'אף אחת'.

 **אלפון פריטים -** העברת אינדקס הפריטים תעביר את הגדרות הפריטים ואת הגדרת המחירונים כולל הקניה האחרון )מחיר **לא כולל** (. יש לשים לב שפעולה 2הגדרת מחירים מיוחדים אשר מועברת בשלב זו אינה מעבירה עצי מוצר. העברת אינדקס פריטים תעביר הגדרת פריטי אבות ובנים של עצים כפריטים בודדים. הקישור שלהם לעץ נעשה בהעברת שלב המסמכים (בשלב 3, כפתור 'מסמכים', 'עץ מוצר', סבר מפורט מובא בהמשך(. ה

# **הערה**

1. פריט מבוטל לא עובר שנה, אך פריט מוקפא/לא פעיל עובר שנה.

.1 פריט שמוגדר לו מחסן שלא קיים בחברת היעד, יעבור שנה ללא מחסן זה.

בסיום השלב השני תתקבל הודעת מערכת 'העברת השנה הסתיימה בהצלחה' אותה ניתן לאשר. בנוסף, נפתח בפניך חלון 'העברת שנה' המכיל דוח המאשר את העברת האינדקסים. ההערות תופענה בצבע כחול, ההתראות בצבע כתום והודעות השגיאה תופענה בצבע אדום. לאחר בדיקת ההערות, ההתראות והודעות השגיאה (במידה וישנו) לחץ על הכפתור 'אשר' לסגירת החלון.

 T 0 3 – 6 4 7 8 4 8 9 F 0 3 – 6 4 7 9 2 7 6 www.menahel4u.com

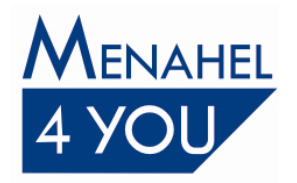

# **הערה**

1. בסיום העברת האינדקסים יש להריץ בחברה החדשה, שחזור יתרות חשבונות וכרטיסים ושחזור צוברי פריטים, על מנת שהצוברים יתעדכנו לפי מצב הנהלת החשבונות והמלאי הנוכחי (תפריט עזרה <del>←</del> מרכז תמיכה ← שחזורים).

. כל אינדקס שהועבר יסומן בטבלת הנתונים הרלוונטית, כמועבר = 'כן' ולא ניתן יהיה להעבירו שוב בתהליך העברת שנה. בתום העברת ההגדרות והאינדקסים תוכל להתחיל לעבוד באופן שוטף בחברה החדשה שהוקמה.

3. במידה והתווספו אינדקסים בחברת המקור לאחר ביצוע שלב העברת האינדקסים, יש להעביר אותם בתהליך מסודר של העברת שנה ולא להקימם ידנית בחברת היעד, כלומר להעביר שוב את האינדקסים בשלב 2 אז יועברו רק האינדקסים שלא הועברו בהעברת השנה הקודמת .

במידה והאינדקס הוקם ידנית בחברת היעד לא ניתן יהיה להעביר את יתרתו באופן אוטומטי מתוך תהליך העברת השנה.

 $03 - 6478489$  $F = 03 - 6479276$ www.menahel4u.com

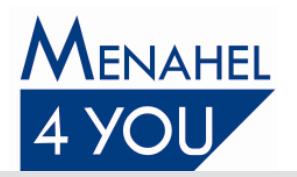

### <span id="page-13-0"></span>**שלב - 3 העברת מסמכים**

לאחר שסיימת לבצע את שלבים 1 ו- 2 תוכל להעביר לחברת היעד מסמכים מרשימת המסמכים המפורטת בחלוו העברת מסמכים (מפורט בהמשר).

לפני העברת מסמכי שיווק, יש להיכנס לחברה המקור, לרשימת חריגים ולוודא שהמסמכים המופיעים הינם המסמכים אותם מעוניינים להעביר לחברת היעד. לפני העברת חשבוניות מס ותעודות רכש פתוחות יש לוודא שאינן אמורות להסגר בשנת המקור. סגירתן נעשית על ידי התאמת תנועת החשבונית או תנועת תעודת הרכש לתנועה נגדית.

לפני שמבצעים העברה זו מומלץ לבדוק היטב בחברת המקור את כל אחד מסוגי המסמכים שברצוננו להעביר ולוודא שמעוניינים להעבירו לשנה הבאה.

לדוגמא: במידה ואינך מבצע הפקדת שיקים מתוך SAP Business One, אין צורך להעביר שיקים פתוחים לשנה החדשה או במידה והנך מפיק הצעות מחיר/ הזמנות אך לא מעוניין למשוך אותן לתעודת משלוח או חשבונית מס, אין צורך להעבירן לשנה החדשה.

בכל מקרה. מסמר שהועבר שנה בטעות. ניתו לסגירה בחברת היעד על ידי כניסה לתפריט 'נתונים'. ובחירה באפשרות 'סגור'.

בזמן העברת שלב 3 יש לוודא כי אין משתמשים מחוברים לחברת היעד.

### **על מנת להגן על נתוני החברה יש לבצע גיבוי של חברת המקור ושל חברת היעד.**

להעברת המסמכים הפתוחים יש להכנס למודול מנהלה $\epsilon\in\mathbb{R}$  תוכניות שירות  $\epsilon$  העברת שנה לפני העברת המסמכים יש לבטל תיוגם של הסעיפים בשלבים 1 ו- 2. להעברת המסמכים יש לתייג את

התיבה 'העברת מסמכים'. לחיצה על הכפתור 'מסמכים' תפתח את החלון הבא:

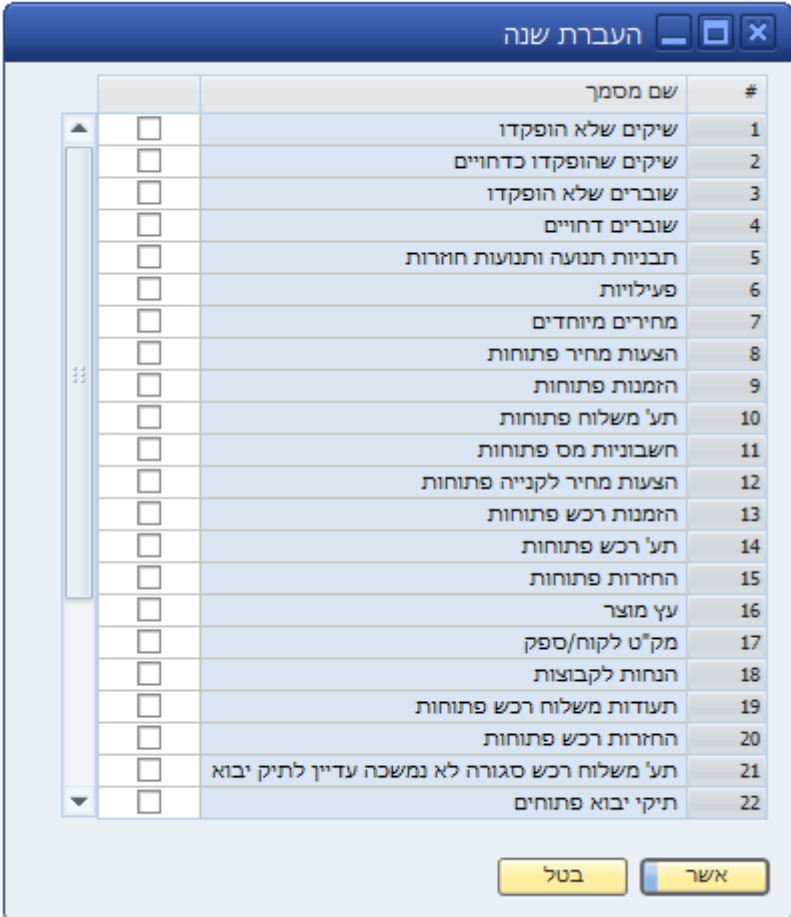

להעברת המסמכים יש לתייג את התיבה המתאימה מול כל מסמך אותו תרצה להעביר.

**שיקים שלא הופקדו -** השיקים שיועברו הם כל אלה שטרם הופקדו. השיקים יועברו ללא תנועות יומו. ערכם הכספי של השיקים בחשבון הקופה יעבור כאשר תעביר את יתרת הפתיחה של חשבון קופת השיקים (בשלב 5).

 $03 - 6478489$  $F = 03 - 6479276$ www.menahel4u.com

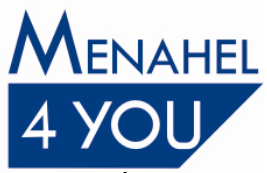

ניתן לראות רשימת שיקים אילו על ידי כניסה למודול בנקים ← תקבולים ← קופת שיקים. יש להשאיר את כל השדות ריקים, ולבחור בשדה 'מצב הפקדה' את האפשרות 'לא הופקדו'.

- **-שיקים שהופקדו כדחויים** בחירה בסעיף זה תעביר את השיקים הדחויים אשר הופקדו לחשבון שקל"ג על מנת שתוכל להעביר אותם בהגיע מועד הפירעון אל העו"ש. ערכם הכספי של השיקים בחשבון השקל"ג יעבור כאשר תעביר את יתרת הפתיחה לחשבון זה (בשלב 5). ניתן לראות רשימת שיקים אילו על ידי כניסה למודול בנקים ← הפקדות ← הפקדת שיקים דחויים. בשדה 'הצג עד תאריך' יש להזין תאריך גבוה מתאריך הערך הגבוה ביותר.
- **שוברים שלא הופקדו -** בחירה בסעיף זה תעביר שוברי אשראי שלא הופקדו. ניתן לראות רשימת שוברים אילו על ידי כניסה למודול בנקים  $\div$  תקבולים  $\div$  קופת אשראי. יש להשאיר את כל השדות ריקים, ולתייג את התיבה 'הצג שוברים שלא הופקדו בלבד'.
	- **שוברים דחויים -** בחירה בסעיף זה תעביר שוברי אשראי שהופקדו כדחויים . ניתן לראות רשימת שוברים אילו על ידי כניסה למודול בנקים ← הפקדות ← הפקדת שוברים דחויים. בשדה 'הצג עד תאריך' יש להזין תאריך גבוה מתאריך הערך הגבוה ביותר.
- **תבניות תנועה ותנועות חוזרות -** תייג תיבה זו על מנת להעביר את תבניות התנועה והתנועות החוזרות המוגדרות בשנת המקור.
- **פעילויות -** תייג תיבה זו על מנת להעביר לשנה החדשה את פרטי כל הפעילויות הפתוחות עם הלקוחות והספקים. רצוי להפיק לפני העברת הפעילויות 'דוח ריכוז פעילויות' ולהציג פעילויות פתוחות בלבד. הפעילויות שתופענה בדוח הן הפעילויות שתועברנה לשנה הבאה. ניתן לסגור פעילויות שלא מעוניינים להעביר.
- **מחירים מיוחדים** תייג תיבה זו על מנת להעביר מחירים מיוחדים שהוגדרו ללקוחות ולספקים. במידה ופריט שהוגדרו לו מחירים מיוחדים, הוסר או שונה קודו, מחירים מיוחדים ללקוח יועברו שנה מלבד הפריט הנ"ל.
- תע<sup>י</sup> משלוח רכש סגורה שלא נמשכה עדיין לתיק יבוא תיוג תיבה זו יגרום להעברת תעודות משלוח רכש אשר נמשכו לתעודת רכש במלואן, או נסגרו ידנית בחברת המקור אך לא נמשכו לתיק יבוא, אל חברת היעד.
- **הצעות מחיר, הזמנות, תע' משלוח, החזרות, חשבוניות מס, הצעות מחיר לקנייה, הזמנות רכש, תעודות משלוח רכש, החזרות רכש, תע' רכש ותיקי יבוא** - בתיבות תיוג אלו מצויינים מסמכי שיווק **פתוחים** אותם ניתן להעביר לשנה החדשה. ניתן לראות רשימת מסמכים אילו על ידי בחירה במודול דוחות  $\div$  רשימת חריגים. מסמכים אלו יעברו ללא יתרות הנה"ח ומלאי המקושרות אליהם. יתרות אלה 3.תועברנה דרך העברת יתרות פתיחה בשלב

# **הערה**

**.1 ם אובייקט שהוסר או שקודו שונה בחברת היעדמסמכים בהם קיי , לא יעברו שנה.** כלומר, בהעברת מסמכים עם קוד כרטיס, קוד פריט, קוד איש מכירות, קוד חשבון, קוד תנאי תשלום, קוד הוצאה נוספת שלא קיימים בחברת היעד, תתקבל התראה כי הם אינם קיימים והמסמכים לא יעברו שנה .

2. חשבוניות שריון אשר נסגרו על ידי קבלה או הותאמו, אך לא נמשכו לתעודת משלוח, יועברו לחברת היעד בשלב העברת חשבוניות פתוחות.

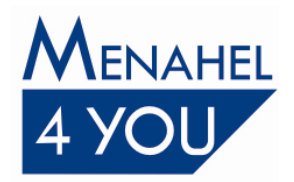

.3 בחברת היעד ניתן לפצל תיקי יבוא שעברו שנה בתנאי שתעודת משלוח הרכש עליה מבוסס תיק היבוא (פתוחה או סגורה) עברה שנה ובתנאי שתעודת משלוח הרכש עברה לפני תיק היבוא. לכן יש לשים לב שמעבירים **שמעבירים לפניתעודות משלוח רכש פתוחות וסגורות תיקי יבוא** .

- **-עץ מוצר** יש לשים לב שהעברת הפריטים המרכיבים את עצי המוצר )אבות ובנים(, מועברת בהעברת אינדקס פריטים בשלב 2. תיוג התיבה 'עץ מוצר' מעבירה את **מבנה העצים**. במידה והוסר או שונה קוד של פריט המשמש כאב או כבן בעץ, עץ המוצר לא יעבור כלל.
	- **מק"ט לקוח/ ספק -** העברת מק"טים שהוגדרו ללקוחות ולספקים.
	- **-הנחות לקבוצות** תיוג תיבה זו יגרום להעברת כל ההנחות לקבוצות אשר מוגדרות בחברת המקור. **שים לב!** הנחות לקבוצות שתוגדרנה בחברת המקור לאחר שהועבר אינדקס הכרטיסים בשלב 2. תעבורנה שנה באופן לא תקין. לכן אין להגדיר הנחות לקבוצות, בחברת המקור, לאחר שאינדקס .הכרטיסים הועבר
		- **-טיוטות מסמכים** תיוג תיבה זו יגרום להעברת הנתונים הבאים:
		- ס כל טיוטות המסמכים (מסמכי מכירה, קניה ומלאי) הקיימות בחברת המקור, פתוחות וסגורות.
	- o תהליכי אישורי מסמכים אשר נמצאים בסטטוס 'ממתין', 'מאושר', 'לא מאושר' או 'מבוטל'. תהליכי לא יועברו שנה. -אישור בסטטוס 'הופק' או 'הופק ע"י מאשר'
- **תבניות לדוחות כספיים -** תבניות הדוחות הכספיים אשר מוגדרות בחברת תיבה זו יגרום להעברת תיוג המקור.
	- **טי -וטות שיקים יוצאים** תיוג תיבה זו יגרום להעברת טיוטות שיקים יוצאים הקיימות בחברת המקור, פתוחות וסגורות. ניתן לראות רשימת טיוטות אילו בכניסה למודול בנקים טיוטות שיקים.
		- **הזדמנויות מכירה פתוחות -** תיוג תיבה זו יגרום להעברת הזדמנויות מכירה בסטטוס 'פתוח'. ניתן לראות רשימת הזדמנויות פתוחות על ידי דוח 'משפך הזדמנויות'.
- **הזדמנויות מכירה סגורות -** תיוג תיבה זו יגרום להעברת הזדמנויות מכירה בסטטוס 'הזדמנות הוחמצה' 'הסתיים בקניה'. -ו

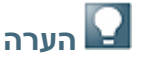

הזדמנויות מכירה עוברות שנה ללא המסמכים שהיו מקושרות אליהם, כפי שהוסבר לעיל .

**טיוטות תשלום -** תיוג תיבה זו יגרום להעברת טיוטות של מסמכי 'תשלום לספק' ו- 'קבלה' הקיימות בחברת המקור. ניתן לראות מסמכים אלו במודול בנקים ← תשלומים בחלון 'דוח טיוטות תשלומים'.

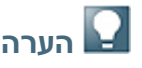

ם הודעת טיוטות תשלום המכילות זיכויי רכש או חשבוניות מס זיכוי לא יעברו שנה ותתקבל בגינ שגיאה.

 **-מערכת תשלומים** תיוג תיבה זו יגרום להעברת כל אשפי התשלומים השמורים שהסטטוס שלהם הוא 'סומן כמומלץ'. על מנת לראות אילו אשפים צפויים לעבור לחברת היעד ניתן להיכנס בחברת המקור למודול בנקים  $\div$  אשף תשלומים. לחיצה על הכפתור 'הבא' תציג בפניך את רשימת האשפים השמורים.

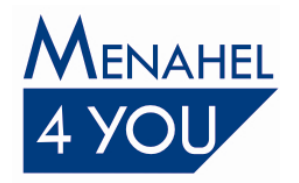

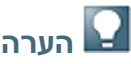

אשפי התשלומים המכילים זיכויי רכש או מסמך שלא עבר שנה לא יעברו שנה ותתקבל בגינם הודעת שגיאה.

- **-פריטים חלופיים** תיוג תיבה זו יגרום להעברת הפריטים החלופיים כפי שהוגדרו בחברת המקור אל חברת היעד. במידה ואינדקס פריט, שהוגדרו לו פריטים חלופיים בחברת המקור או שהוגדר כפריט חלופי לפריט אחר, לא הועבר לחברת היעד, הגדרת הפריטים החלופיים לא תעבור לחברת היעד.
	- **-הזמנת ייצור** תיוג תיבה זו יגרום להעברת הזמנות ייצור פתוחות בחברת המקור אל חברת היעד.

**שחזר יתרות כרטיסים בחברה החדשה -** על מנת לבצע באופן אוטומטי שחזור צוברי יש לתייג תיבה זו כרטיסים בחברת היעד. שחזור זה מעדכן יתרות הזמנות ותעודות משלוח פתוחות בכרטיסי הלקוחות, על כן מומלץ לתייג תיבה זו לאחר העברת הזמנות ותעודות משלוח פתוחות.

במידה ולא תתויג תיבה זו. ניתו לבצע את השחזור באופו יזום בחברה החדשה על ידי כניסה לתפריט עזרה מרכז תמיכה $\varphi$  שחזורים  $\varphi$  שחזור יתרות חשבונות וכרטיסים. יש לבחור את כל הכרטיסים ואת כל  $\div$ החשבונות וללחוץ על הכפתור 'שחזר'.

# **הערה**

0. בסיום העברת השלב השלישי מומלץ להריץ 'שחזור קובץ ספרורים' בחברת היעד. 2. במידה ומנסים להעביר מסמך שמסתמך על תנועות יומן או על מסמכים שלא הועברו שנה, תתקבל הודעת שגיאה **והמסמך לא יעבור שנה**. לדוגמא, טיוטת 'קבלה' או טיוטת 'תשלום לספק' שסומנו בהם תנועות יומן או מסמכים שלא הועברו שנה.

3. קישוריות בין מסמכים לא נשמרת לאחר העברת שנה. לדוגמא, הקישור בין הזמנת רכש שנוצרה מתוך הזמנת לקוח.

בסיום השלב השלישי תתקבל הודעת מערכת 'העברת השנה הסתיימה בהצלחה' אותה ניתן לאשר. בנוסף, נפתח בפניך חלון 'העברת שנה' המכיל דוח המאשר את העברת המסמכים. ההערות תופענה בצבע כחול ההתראות בצבע כתום והודעות השגיאה תופענה בצבע אדום. לאחר בדיקת ההערות, ההתראות והודעות השגיאה (במידה וישנן) לחץ על הכפתור 'אשר' לסגירת החלון.

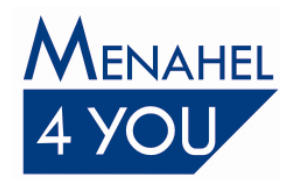

# <span id="page-17-0"></span>**העברת מודול שירות - 4שלב**

החל מגרסת 8112 ניתן להעביר את מודול שירות בשלב נפרד, אך יש לשים לב להגבלות הבאות:

- $3$ . לפני העברת מודול שירות בשלב 4, חובה להעביר את שלב 1, את שלב 2 ואת שלב 3
- 4יש להעביר את מודול שירות בשלב **לפני** שמתחילים לעבוד עם מודול שירות בחברת היעד. כלומר, אין להקים כרטיס ציוד לקוח או לפתוח קריאת שירות וכדומה בחברת היעד, לפני שמעבירים את מודול שירות בשלב 4 בחברת המקור.
	- העברת מודול שירות, 4את שלב **ניתן להעביר פעם אחת בלבד!**
- יועברו כל 4לא ניתן להעביר את מודול שירות באופן חלקי. כלומר, בעת העברת שנה של שלב האובייקטים הקשורים למודול שירות מחברת המקור אל חברת היעד, ללא יכולת לסנן מה יעבור ומה לא יעבור.
	- בהעברת קריאות שירות **לא נשמרת הקישוריות למסמכים מצורפים**, כגון: פעילויות, חשבוניות.

לכן, ללקוחות העובדים עם מודול 'שירות' מומלץ לעבוד עם תקופות פיננסיות (חברה רב שנתית) ולא לבצע העברת שנה.

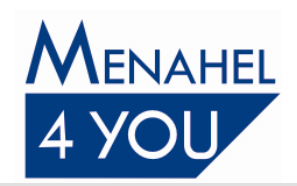

### <span id="page-18-0"></span>**שלב - 2 העברת יתרות**

### **הערה**

את העברת היתרות רצוי לבצע אחרי הראשון לינואר על מנת לוודא שהסתיימה פעילות חשבונאית בשנה הנוכחית.

#### <span id="page-18-1"></span>**העברת יתרות חשבונות וכרטיסים**

לאחר שביצעת את שלבים 1, 2 ו- 3 תוכל לעבוד באופן שוטף בחברה החדשה. את היתרות יש להעביר לאחר ניתוח והתאמת היתרות (התאמה פנימית) בחברת **המקור**. העברת יתרות חשבונות וכרטיסים תעביר חות והספקים. את יתרות החשבונות המאזניים ואת יתרות כרטיסי הלקו One Business SAP תיצור במהלך ההעברה תנועת יומן כנגד חשבון יתרות פתיחה, עבור כל יתרה.

תנועת יתרת הפתיחה תיקלט **לפקודת יומן** בחברת היעד. הפקודה נרשמת תחת יומן מקור 'יפ' )יתרת פתיחה). צורה זו של העברת יתרות מאפשרת לבדוק את הפקודה ולבצע תיקונים (במידה ונחוצים) לפני קליטתה לקובץ תנועות היומן.

### **לפני העברת יתרות חשבונות וכרטיסים יש לבצע את ההכנות הבאות:**

- $\div$  יש להריץ בחברת המקור שחזור יתרות מתוך תפריט עזרה  $\div$  מרכז תמיכה  $\div$  שחזורים  $\div$  שחזור יתרות חשבונות וכרטיסים.
	- 2. יש להפיק מאזן בוחן בשנת המקור ולוודא שהמאזן מאוזן.
- 3. יש להפיק דוח כרטסת על פי החיתוכים הבאים: לסמן את כל הכרטיסים, לסמן את כל החשבונות, לא <u>לסמן</u> את תיבות התיוג ליד התאריכים, לסמן את תיבת התיוג 'הצג סיכום תנועות', בשדה 'הצג' לבחור את האפשרות 'כל התנועות', לסמן את תיבת התיוג 'מיון וסיכום' ולבחור באפשרות 'סיכומים בלבד'. החיתוכים השונים בהעדפות לכרטסת מתוארים בחלון הבא:

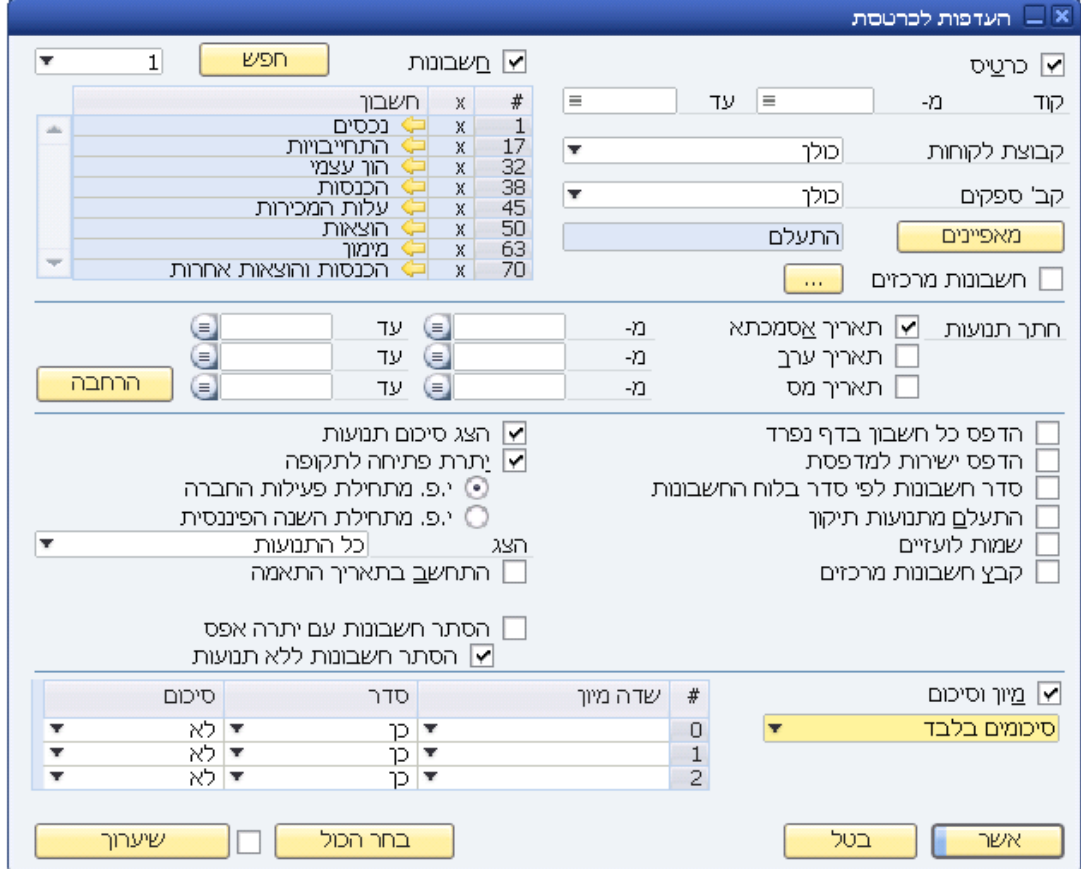

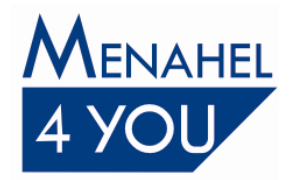

לאחר בחירת כל החיתוכים יש ללחוץ 'אשר' להפקת הדוח.

4. בדוח הכרטסת שייפתח יש לגשת לאייקון <sup>י</sup> .<br>4. בדוח הכרטסת שייפתח יש לגשת לאייקון י . )מקומי('.

כעת יש לוודא כי הסכום בסיכום העמודה 'ח/ז (מקומי)' זהה לסכום בסיכום העמודה 'יתרה לתשלום (מקומי)', כמתואר בדוגמא בחלון הבא:

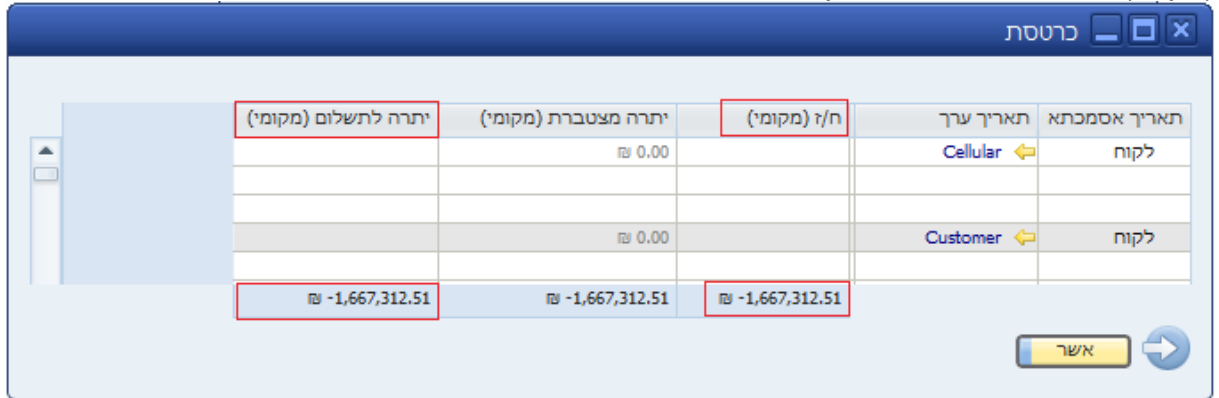

# **הערה**

**במידה והסכומים הנ"ל לא זהים עליך לפנות לשותף SAP המקומי שלך לפני העברת יתרות לשנה החדשה.**

3. על מנת להגן על נתוני החברה יש לבצע גיבוי לבסיסי הנתונים של חברות המקור והיעד.

 $\leftarrow$  להעברת יתרות חשבונות ו/או כרטיסים יש לפתוח את חלון 'העברת שנה' בחברת המקור, במודול מנהלה תוכניות שירות $\tau$  העברת שנה. יש לבטל את התיוגים בסעיפים 1,2,3,4. יש לתייג בסעיף 5 של העברת

שנה את תיבת התיוג הרצויה: יתרות חשבונות ו/או יתרות כרטיסים. בלחיצה על הכפתור <mark>עשבונות ש</mark> או

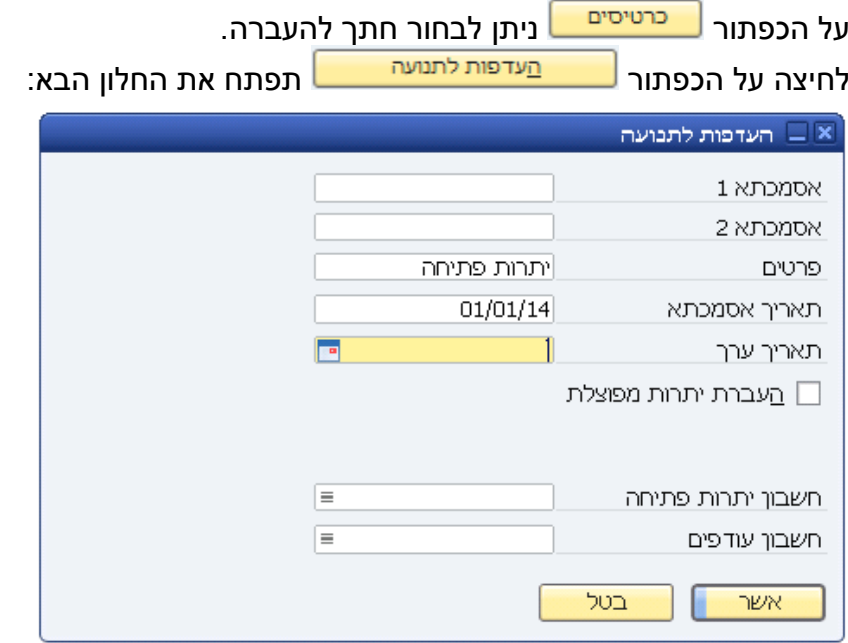

 $T = 03 - 6478489$  $F = 03 - 6479276$ www.menahel4u.com

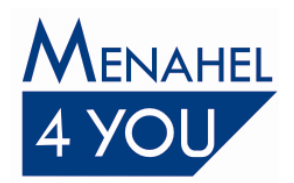

בתוכנת One Business SAP קיימות שתי אפשרויות להעברת יתרת פתיחה של חשבון/כרטיס. העברה מרוכזת של היתרה או העברה מפוצלת של היתרה, כפי שיפורט להלן.

#### <span id="page-20-0"></span>**העברה מרוכזת של יתרת חשבון/כרטיס**

העברה זו תיצור תנועה בת שתי שורות בין החשבון/כרטיס לבין חשבון יתרת פתיחה. במידה ומעוניינים בהעברה מרוכזת **אין לתייג** 8', 'אסמכתא 0את תיבת התיוג 'העברת יתרות מפוצלת'. בשדות 'אסמכתא ', 'פרטים', 'תאריך אסמכתא' ו- 'תאריך ערך' ניתן לקבוע מה יהיו פרטיה של תנועת היומן שתיווצר.

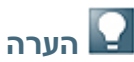

יש להקפיד ולבדוק את תקינות תאריך האסמכתא שנקבע לתנועה, לפני אישור ההעדפות לתנועה.

#### **דוגמא למבנה תנועה מרוכזת**

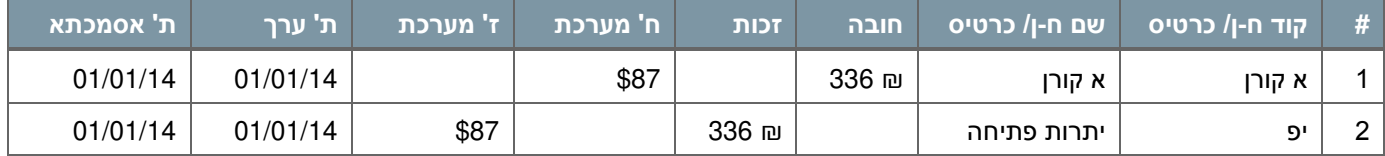

#### <span id="page-20-1"></span>**העברה מפוצלת של יתרת חשבון/כרטיס**

יש באפשרותך להעביר יתרה מפוצלת לחשבון על פי תנועות שלא הותאמו פנימית **או** על פי תנועות שלא שלא הותאמו חיצונית. בהעברת יתרה מפוצלת לכרטיס יש אפשרות להעביר יתרה מפוצלת על פי תנועות הותאמו פנימית בלבד.

#### **העברה מפוצלת של יתרת חשבון**

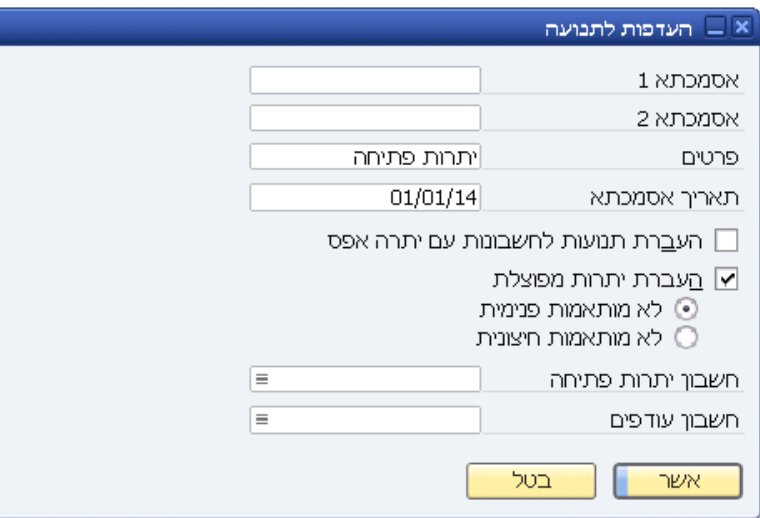

במידה ומעוניינים בהעברת יתרת חשבון מפוצלת, **יש לתייג** את תיבת התיוג 'העברת יתרות מפוצלת'. לאחר מכן יש לבחור באחת מהאפשרויות הבאות:

 **לא מותאמות פנימית -** בהעברה מסוג זה יעברו תנועות **לא מותאמות** התאמה **לאהפנימית מ** . SAP One Business תיצור עבור כל חשבון **תנועה אחת** הכוללת את פירוט כל התנועות הלא מותאמות בהתאמה פנימית.

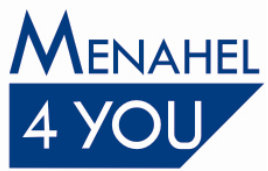

 **לא מותאמות חיצונית -** בהעברה מסוג זה יעברו תנועות **לא מותאמות** התאמה **חיצונית**. SAP One Business תיצור עבור כל חשבון **תנועה אחת** הלא מותאמות הכוללת את פירוט כל התנועות בהתאמה חיצונית .

אפשרות זו נועדה לדוגמא, להעברת חשבון בנק, מאחר והוא מותאם ככלל בהתאמה חיצונית ובאופן העברה זו תוכל לראות את פירוט התנועות שלא הותאמו בשנה החדשה.

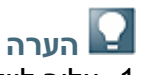

1. עליך לוודא שאופן ההעברה שנבחר בשדה העברת יתרות מפוצלת, רלוונטי לכל טווח החשבונות שבחרת. לדוגמא: במידה ורק לחשבון בנק אחד ברצונך להעביר יתרה מפוצלת, על פי תנועות שלא הותאמו חיצונית, יש לבחור רק את אותו החשבון בטווח החשבונות להעברה ואין לבחור את אותו החשבון בהעברה אחרת )מרוכזת או מפוצלת על פי תנועות לא מותאמות פנימית).

2. ניתן להעביר יתרת חשבון מסויים על פי אחת מהדרכים בלבד. או יתרה מרוכזת או יתרה מפוצלת על פי תנועות לא מותאמות פנימית או יתרה מפוצלת על פי תנועות לא מותאמות חיצונית.

3. במידה ותעביר חשבון שמותאם חיצונית (לדוגמא, חשבון בנק) באופן מפוצל על פי תנועות ית, שלא מותאמות פנימ כל תנועות החשבון מתחילת שנת הפעילות יועברו.

#### **העברה מפוצלת של יתרת כרטיס**

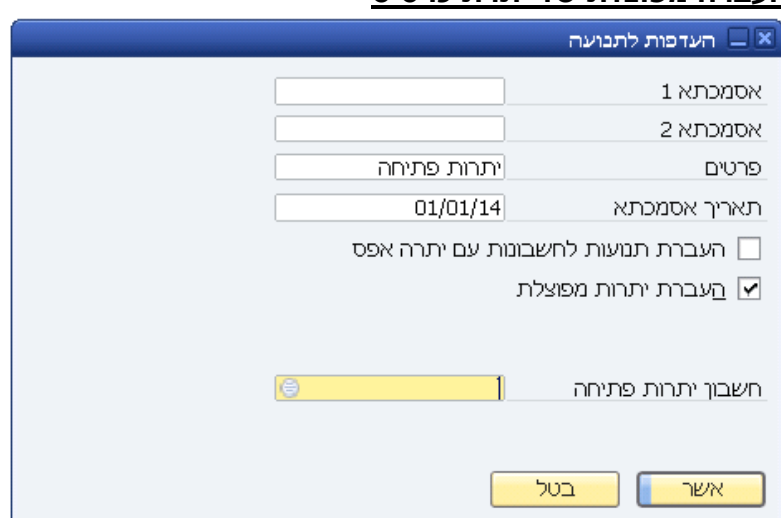

במידה ומעוניינים בהעברת יתרת כרטיס מפוצלת **יש לתייג** את תיבת התיוג 'העברת יתרות מפוצלת'. בהעברה מסוג זה יעברו תנועות **לא מותאמות** התאמה **פנימית מלאה**. One Business SAP תיצור עבור כל כרטיס **תנועה אחת** הכוללת את פירוט כל התנועות הלא מותאמות בהתאמה פנימית מלאה.

### מבנה תנועות יתרת פתיחה לאחר העברת יתרות חשבון/כרטיס מפוצלות :

שורות התנועה המפוצלת תופענה עם הערכים המקוריים: אסמכתא 1,2,3, פרטים (פרטי התנועה יופיעו בתוספת הטקסט 'י.פ.'), תאריך ערך, תאריך מס, קוד תמחיר וקוד פרוייקט. הערכים הכספיים בשורות התנועה המפוצלת יהיו ערכים היסטוריים שיישאבו מהתנועה (יתרה לתשלום מקומי/ מט"ח/ מטבע מערכת). תאריך האסמכתא שיישתל בשורות התנועה הינו התאריך שייקבע בחלון 'העדפות לתנועה', בדוגמא לעיל: 01/01/14. החשבון הנגדי יהיה חשבון יתרת פתיחה שיוצג בשורה אחת בתנועה. ' הפרטים שיוקלדו לשדות 'אסמכתא 1', 'אסמכתא 2', 'פרטים' ו-'תאריך אסמכתא' בחלון 'העדפות לתנועה ירכיבו את פרטי שורת יתרת הפתיחה. **שים לב!** יש להקפיד ולבדוק את תקינות תאריך האסמכתא שנקבע לתנועה, לפני אישור ההעדפות לתנועה. לפני ביצוע העברת יתרות מפוצלת יש לוודא שלחשבונות/כרטיסים המיועדים להעברה בוצע ניתוח כרטיס, כדי שלא תעבורנה תנועות פתוחות שניתן להתאימן בשנה הנוכחית.

 $03 - 6478489$  $F = 03 - 6479276$ www.menahel4u.com

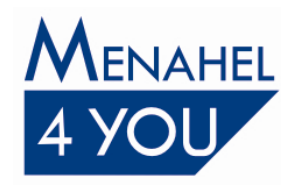

### **הערה**

העברה מפוצלת של חשבון/כרטיס רב מטבעי **לא תעביר ערכי מט"ח** של תנועה במידה והיו. העברה מפוצלת של כרטיס מט"חי תעביר את הערכים הפתוחים השמורים בשורות התנועה כמות שהם בחברת המקור. סיכום תנועות הכרטיס במטבע מערכת יתאזן מול שורת יתרת פתיחה.

#### **דוגמא למבנה תנועה מפוצלת**

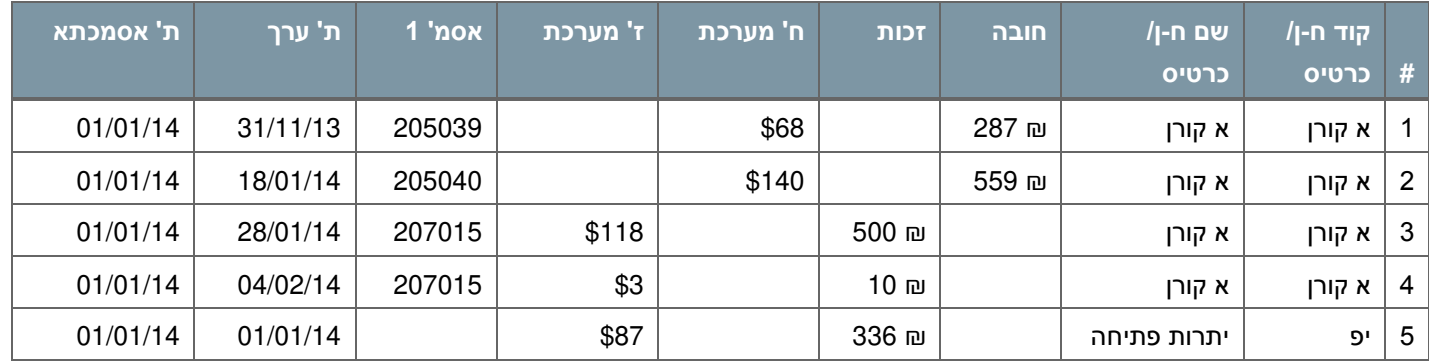

### **העברת תנועות לחשבונות עם יתרה אפס**

 בעת תיוג 'העברת יתרות מפוצלת' מתווספת תיבת תיוג 'העברת תנועות לחשבונות עם יתרה אפס'. במידה וקיים חשבון /כרטיס שיתרת הנה"ח שלו היא אפס, אולם יש לו תנועות יומן לא מותאמות, תיוג תיבה מרות שיתרתו היא אפס. במידה זו יעביר את התנועות הלא מותאמות ל **ולא תתויג** התיבה, התנועות הלא מותאמות של אותו חשבון/ כרטיס לא תעבורנה.

#### <span id="page-22-0"></span> **חשבון יתרת פתיחה וחשבון עודפים**

**חשבון יתרות פתיחה -** זהו החשבון הנגדי לתנועות היומן שתיווצרנה בתהליך העברת יתרות החשבונות והכרטיסים. SAP Business One תיצור תנועת יומן נפרדת מול חשבון זה עבור כל אחת מיתרות החשבונות המאזניים וכרטיסי הלקוחות והספקים שביקשת להעביר.

לדוגמא, חשבון בקבוצת נכסים שיתרתו 8311 ש"ח בחובה יגרום לתנועת היומן הבאה:

לחובת נכסים 8311 ש"ח

לזכות יתרות פתיחה 8311 ש"ח

חשבונות ביתרת זכות יעברו בתנועה הפוכה לתנועה זו.

במידה ובחרת לעבוד עם אחד מלוחות החשבונות המובנים של One Business SAP תוכל להשתמש בחשבון יתרות הפתיחה המוגדר בו. קוד החשבון בלוח חשבונות אלפא הינו 'יפ' ובלוח חשבונות נומרי הינו .'9998'

אם העברת לוח חשבונות מתוכנה זרה. או בנית לוח חשבונות מותאם אישית. יש להגדיר בשתי החברות )החברה ממנה מעבירים את היתרות והחברה אליה מעבירים את היתרות( חשבון יתרות פתיחה חדש. יש להקפיד שקוד החשבון בשתי החברות יהיה זהה. חשבון זה יש להגדיר בקבוצת 'הון עצמי'.

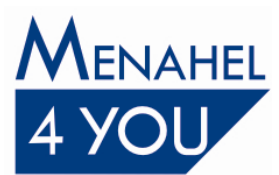

**חשבון עודפים -** בהעברת שנה חדשה יכול להיווצר מצב בו תהיה יתרה משנים קודמות בחשבון יתרות הפתיחה. יתרה כזו תחייב יצירת תנועת יומן לחובה ולזכות חשבון יתרות פתיחה. תנועה כזו אינה חוקית במערכת, ולכן, במקרה כזה, תועבר היתרה שנמצאה בחשבון יתרות הפתיחה לחשבון העודפים או הרווח משנים קודמות, שהוגדר בשדה זה. לפיכך עליך להגדיר בשדה זה <u>חשבון שונה</u> מחשבון יתרות הפתיחה, השייך לקבוצת ההון העצמי.

במידה ובחרת לעבוד עם אחד מלוחות החשבונות המובנים של One Business SAP תוכל להשתמש בחשבון העודפים המוגדר בו. קוד החשבון בלוח חשבונות אלפא הינו 'רווח' ובלוח חשבונות נומרי הינו .'9900'

אם העברת לוח חשבונות מתוכנה זרה, או בנית לוח חשבונות מותאם אישית, יש להגדיר בשתי החברות )החברה ממנה מעבירים את היתרות והחברה אליה מעבירים את היתרות( חשבון עודפים חדש. יש להקפיד שקוד החשבון בשתי החברות יהיה זהה. חשבון זה יש להגדיר בקבוצת 'הון עצמי'.

### <span id="page-23-0"></span>**פריטים העברת יתרות**

עם העברת היתרות החשבונאיות שלך, באפשרותך להעביר גם יתרות פתיחה כמותיות לפריטי המלאי שלך.

# **הערה**

**אם הנך מנהל מספרים סידוריים ו/או אצוות עבור פריטים, אין ליצור תנועות מס"דים/אצוות שה, חדשות בחברת היעד לפני העברת יתרות הפריטים מחברת המקור. במידה והדבר נע לא ניתן יהיה לבצע העברה אוטומטית של יתרות הפריטים הללו מחברת המקור אל חברת היעד. הזנת יתרות הפתיחה לפריטים אלו בחברת היעד תוכל להתבצע באופן ידני בלבד.**

לפני העברת יתרות פריטים יש לבצע את ההכנות הבאות:

- $\div$ יש להריץ שחזור צוברים בחברת המקור מתוך תפריט עזרה ← מרכז תמיכה ← שחזורים  $\div$  שחזור צוברי פריטים.
	- 8. רצוי לבצע ספירת מלאי, ועדכון לאחר ספירה בחברת המקור לפני העברת יתרות לחברת היעד.
- 2. על מנת להגן על נתוני החברה יש לבצע גיבוי לבסיסי הנתונים של חברת המקור ושל חברת היעד.
- 4. . יש לבצע השלמת מס"דים ומספרי אצוות. במידה וקיימים מסמכים אשר לא נוצרו עבורם מס"דים/ אצוות.

### <span id="page-23-1"></span>**מס"דים ומספרי אצוות**

בשלב העברת יתרות הפריטים יועברו גם תנועות המס"דים ומספרי האצוות במערכת.

- בשלב זה יועברו תנועות המס"דים ומספרי האצוות הזמינים והלא זמינים במערכת. כלומר, בעת הפקת דוח תנועות למס"דים/אצוות, ניתן יהיה לראות היסטוריית תנועות של מס"דים/אצוות זמינים ולא זמינים.
	- העברת תנועות המס"דים והאצוות אינה תלויה בהעברת המסמכים שייצרו את התנועות.
	- במידה וישנו חוסר התאמה בין יתרת הפתיחה וכמות המס"דים/מספרי אצוות הזמינים, בעת העברת יתרת הפתיחה לפריט, תתקבל הודעת שגיאה ויתרת הפתיחה לא תעבור.
- יתרה של פריט שהוגדר במקור כפריט שאינו מנוהל מס"דים/אצוות ולאחר שנעשו בו תנועות הפך להיות 'מנוהל מס"דים/אצוות', לא תעבור. במצב זה תתקבל הודעת שגיאה וקליטת יתרות הפתיחה עבורו תוכל להיעשות באופו ידני בחברת היעד. יתרה של פריט שהוגדר במקור כפריט שמנוהלים עבורו מס"דים/אצוות ובמהלך פעילותו הופסק ניהול המס"דים/אצוות עבורו, תעבור ללא המס"דים.

#### <span id="page-23-2"></span>**העברת יתרות פריטים**

להעברת יתרות פריטים יש לפתוח את חלוו 'העברת שנה' במודול מנהלה $\epsilon\in\mathbb{R}$ תוכניות שירות.

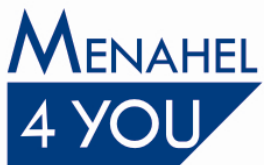

 לפני העברת היתרות יש **לבטל** 0תיוגם של הסעיפים בשלבים , ,8 4 -ו 2 . יש **לבטל** גם את תיוג 'יתרות חשבונות' ו-'יתרות כרטיסים' בסעיף 5. להעברת יתרות פריטים יש **לתייג** את התיבה 'יתרות פריטים' בסעיף 5. לחיצה על הכפתור <mark>כפרטים בע</mark> תאפשר בחירת חתר להעברה

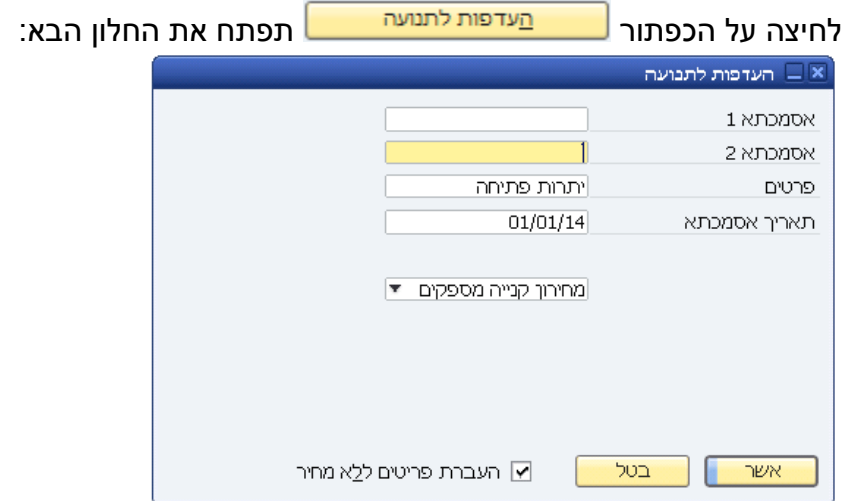

- ' תאריך אסמכתא', יהוו את פרטי תנועת -', 'פרטים' ו8תא ', 'אסמכ0הפרטים שתזין בשדות: 'אסמכתא המלאי שתיווצר בעקבות העברת יתרות הפריטים.
- על מנת להעביר יתרות מלאי עם ערך כספי לתחילת השנה יש לבחור באחד המחירונים מהתפריט הקופץ. אם תבחר במחירון קניה, SAP Business One תעביר יתרות כמותיות למלאי כשמחירן הוא מחיר הקניה שהוגדר לפריט.
	- יתרות הפריטים יועברו על פי מחסנים כפי שמוגדרים בחברת המקור.
- אחד המחירונים בתפריט הקופץ הוא 'מחיר עלות אחרון שחושב'. במידה וברצונך להעביר יתרות מלאי על . סמר מחירוו זה, יש להפיק דוח שווי מלאי שיעדכו ערכים אלו ורק לאחר מכו לבצע העברת יתרות מלאי יתרות הפריטים תועברנה כיתרה אחת כאשר מחיר ליחידה הינו מחיר אחיד לכל פריט אשר מוצג בעת הפקת דוח שווי מלאי בעמודת 'מחיר אחרון ליח'. מסיבה זו, תתכן חוסר התאמה בין ערך המלאי הכללי בשנת המקור לערך המלאי שהועבר לשנת היעד. לדוגמא שווי מלאי לפי FIFO לסוף שנת המקור לא יתאים לדוח שווי מלאי בתחילת שנת היעד לפי שיטת FIFO .
	- תיוג התיבה **'העברת פריטים ללא מחיר'**, יאפשר העברת יתרות פריטים שמחירם במחירון הנבחר הוא , אולם הדבר יגרום לשיבוש בדוח שווי מלאי. במידה 1 **ולא תתייג** את התיבה 'העברת פריטים ללא לא יעברו לשנה החדשה. 1יטים שמחירם מחיר', יתרות פר ניתן לקלוט מחיר לפריטים אלו מתוך חלון מחירונים, תחת המחירון הנבחר ולהעביר את יתרות הפריטים שוב.
		- העברת ערך המלאי לשנה החדשה תשמש את דוח שווי המלאי כיתרת פתיחה. בכל מקרה, SAP Business One לא תיצור תנועת יומו כספית בהעברה זו אלא תנועת מלאי בלבד.
- **-שחזר יתרות פריטים בחברה חדשה** תיוג תיבה זו, בחלון 'העברת שנה', יבצע שחזור צוברים ליתרות הפריטים בחברת היעד. יתרות אילו הינן מצב המלאי של הפריט בכל המחסנים, כמות בהתחייבות וכמות מוזמנת מספקים. במידה ולא תויגה תיבה זו, ניתן לבצע את השחזור באופן יזום בחברה החדשה על ידי כניסה לתפריט עזרה $\,$  מרכז תמיכה $\,$  שחזורים $\,$  שחזור צוברי פריטים. לחיצה על 'אשר' תבצע את השחזור.
	- יתרות פריטים בכמות שלילית תועברנה גם כן.

 $T = 03 - 6478489$  $F = 03 - 6479276$ www.menahel4u.com

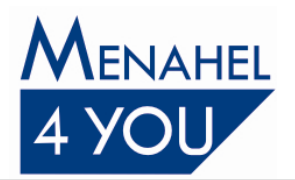

# <span id="page-25-0"></span>**העברת אובייקטים מוגדרי משתמש - 6שלב**

במידה ושותף עסקי של SAP הקים עבורך אובייקטים כחלק מהיישום הנוסף ב- SAP Business One, יש להתייעץ עימו האם להעביר את האובייקטים לשנה החדשה.

ניתן לראות את רשימת האובייקטים שהוקמו, על ידי לחיצה על הכפתור 'אובייקט משתמש' בחלון 'העברת 2.שנה' בשלב

### <span id="page-26-0"></span> **נושאים נוספים**

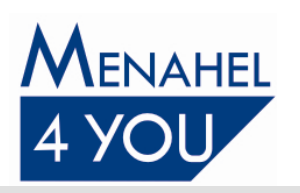

### <span id="page-26-1"></span>**תיעוד תהליך העברת השנה**

לצורך תיעוד העברת השנה על כל שלביה, SAP Business One תיצור קובץ בשם 'EOYMessage.htm'. בקובץ זה נשמר תיעוד של כל שלב בהעברה כולל הערות/הודעות שגיאה. במידה ומבצעים העברת שנה ליותר מחברה אחת, רצוי לשמור העתק של הקובץ לפני ביצוע העברה לחברה נוספת. הקובץ נשמר בתיקיית One Business SAP בתחנה המקומית בה מבוצע תהליך 'העברת שנה'. פעולת ביטול העברת שנה מוחקת את הקובץ הקיים.

## **הערה**

במידה וקובץ זה פתוח בתוכנת word וכדומה, בעת ביצוע העברת שנה תתקבל הודעת שגיאה "הפעלת יומן נכשלה". יש לסגור את הקובץ לפני ביצוע העברת השנה.

### <span id="page-26-2"></span>**SAP Business One Service Manager דרך גיבוי**

במידה והינך מבצע גיבוי אוטומטי דרך Manager Service One Business SAP, עליך לזכור לתייג את החברה החדשה שנוצרה על מנת שהגיבוי יחול גם על בסיס הנתונים החדש. פירוט נוסף לגבי הגדרות ה- SAP Business One Service Manager ניתן למצוא במסמך נפרד המוקדש לנושא זה.

### <span id="page-26-3"></span>**טיפים לעבודה בחברת היעד**

- בניסיון להפקיד שיק שעבר שנה תתקבל הודעה 'לא נמצאה רשומה מתאימה בטבלת קבלה', יש לבטל בהפקדה את התיוג 'התאם סכומים לאחר הפקדה' כדי שלא יהיה ניסיון להתאים את התנועה לקבלה.
- -גדול מ ניתן להגדיר תקופה פיננסית בטווח תאריכי אסמכתא 223 יום, אך הגדרה זו **לא מומלצת**.
- במידה ומסירים משתמש בחברת היעד, מומלץ להסיר את התיוג של הרישיון שהוקצה עבורו במודול מנהלה רשיון ניהול רשיונות, **לפני** שמסירים את המשתמש, על מנת שהרשיון יתפנה עבור משתמש אחר.